## **GWALIOR GLORY HIGH SCHOOL Shivpuri Link Road, Neemchandoha, Gwalior (M.P.)**

## **Track Your School Bus**

## **A. For Android Phone**

- 1. Install "**Exsensor GPS tracking"** application from Play store.
- 2. When you will open the application for the first time, it will ask for server name.
- 3. Enter server name as **"exsensorplus"**
- 4. The username will start with word **route** followed by the bus no.
- 5. For example : if your bus no is 9, then the username will be **"route09"** and if your bus no is 20, then your username will be **"route20"**
- 6. Enter password **123456** (*password is same for all* )
- 7. Check **remember me** checkbox.

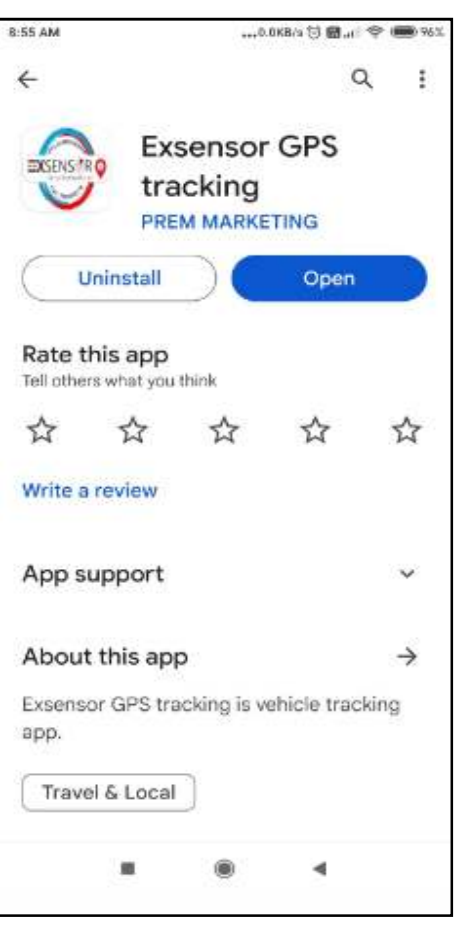

## **B. For iphone**

- 1. Install "**Exsensor GPS tracking application"** from App store.
- 2. When you will open the application for the first time, it will ask for server name.
- 3. Enter server name as **"exsensorplus"**
- 4. The username will start with word **route** followed by the bus no.
- 5. For example : if your bus no is 9, then the username will be **"route09"** and if your bus no is 20, then your username will be **"route20"**
- 6. Enter password **123456** (*password is same for all* )
- 7. Check **remember me** checkbox.

**Note: The data and time visible on the Application Title bar when the Bus is clicked on the Map should be the current date and time. If current date and time is not getting displayed, it means that GPS is off. Always be present at your bus stop 5 min before the boarding time.**